# シェリロゼZoom講座 受講方法

1

### 目次

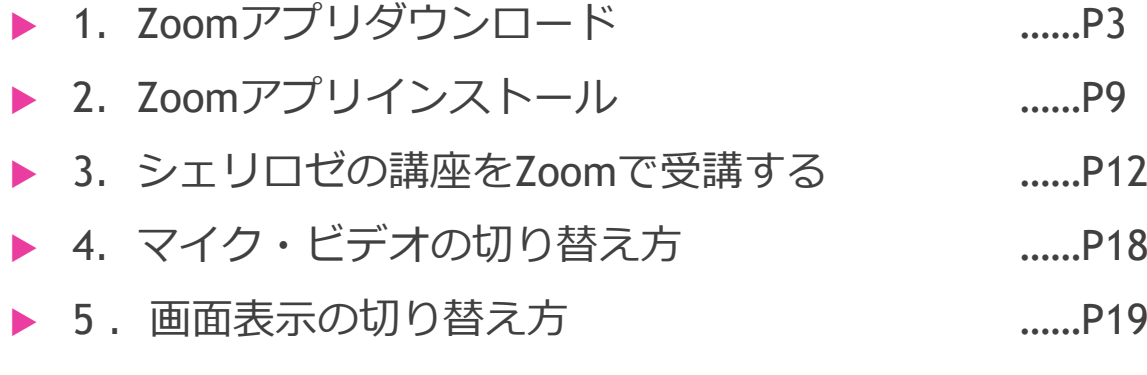

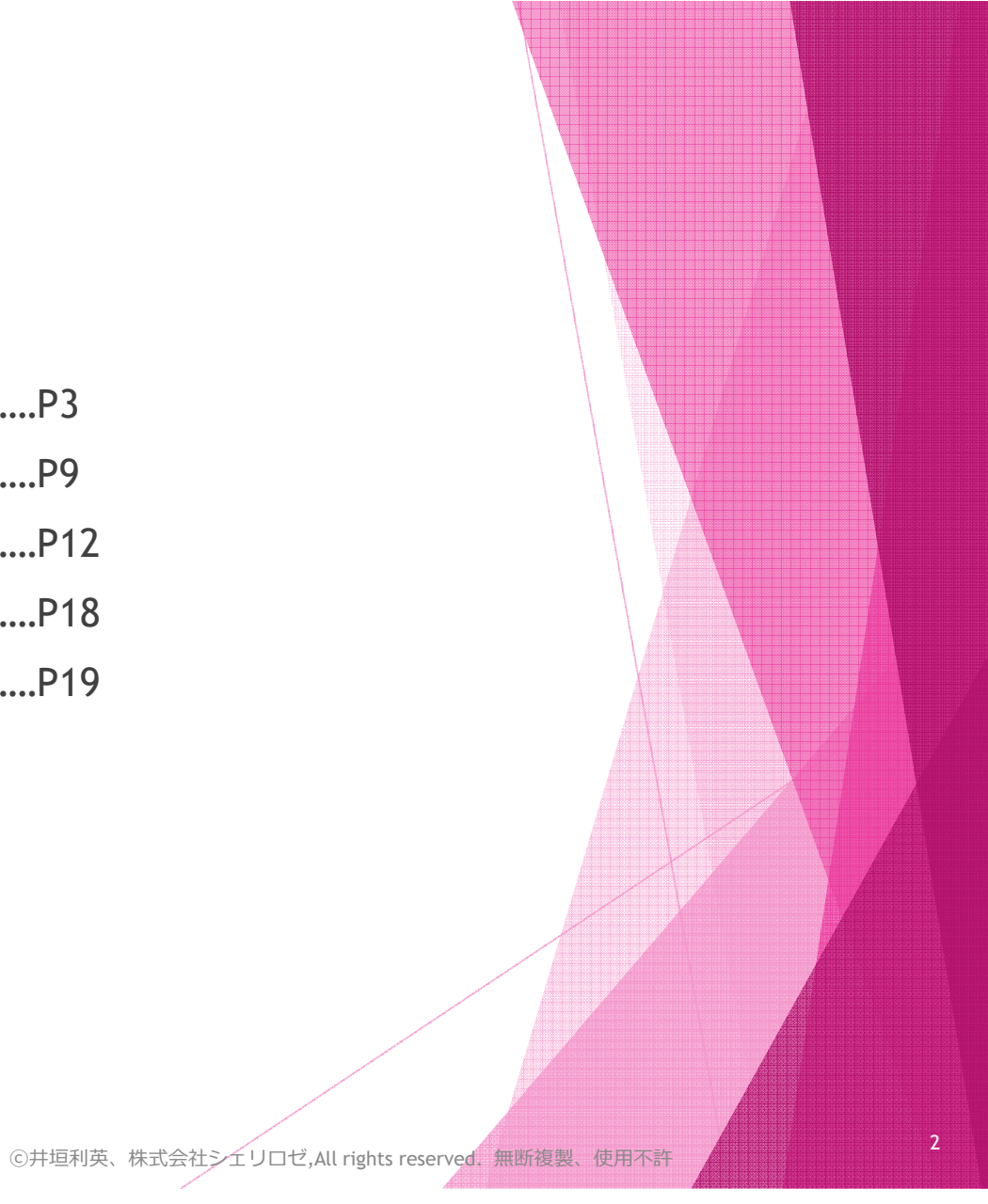

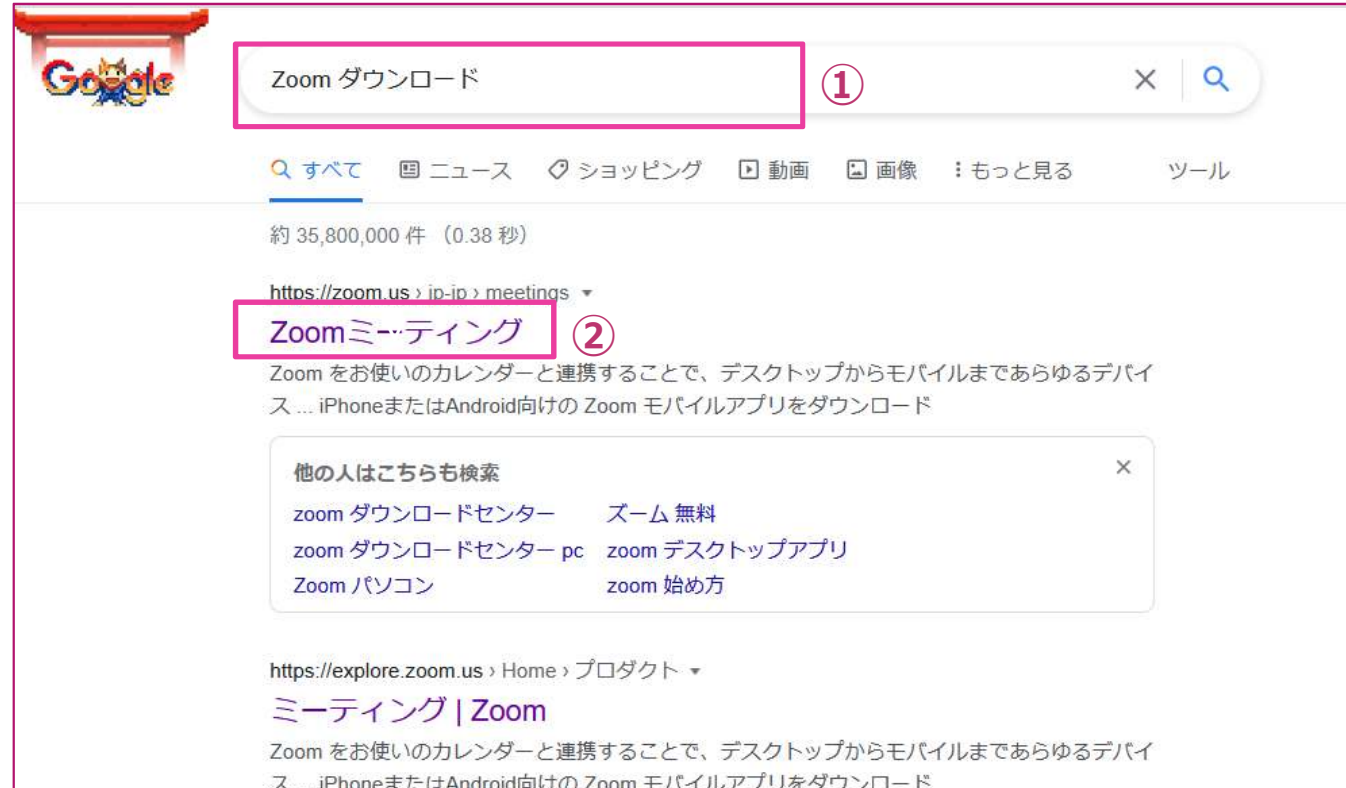

- ①① GoogleやYahooなどで「Zoom ダウンロード」と検索する。<br>② 検索結果で表示された「Zoomミーティング」をクリックす
- <sup>②</sup> 検索結果で表⽰された「Zoomミーティング」をクリックする。

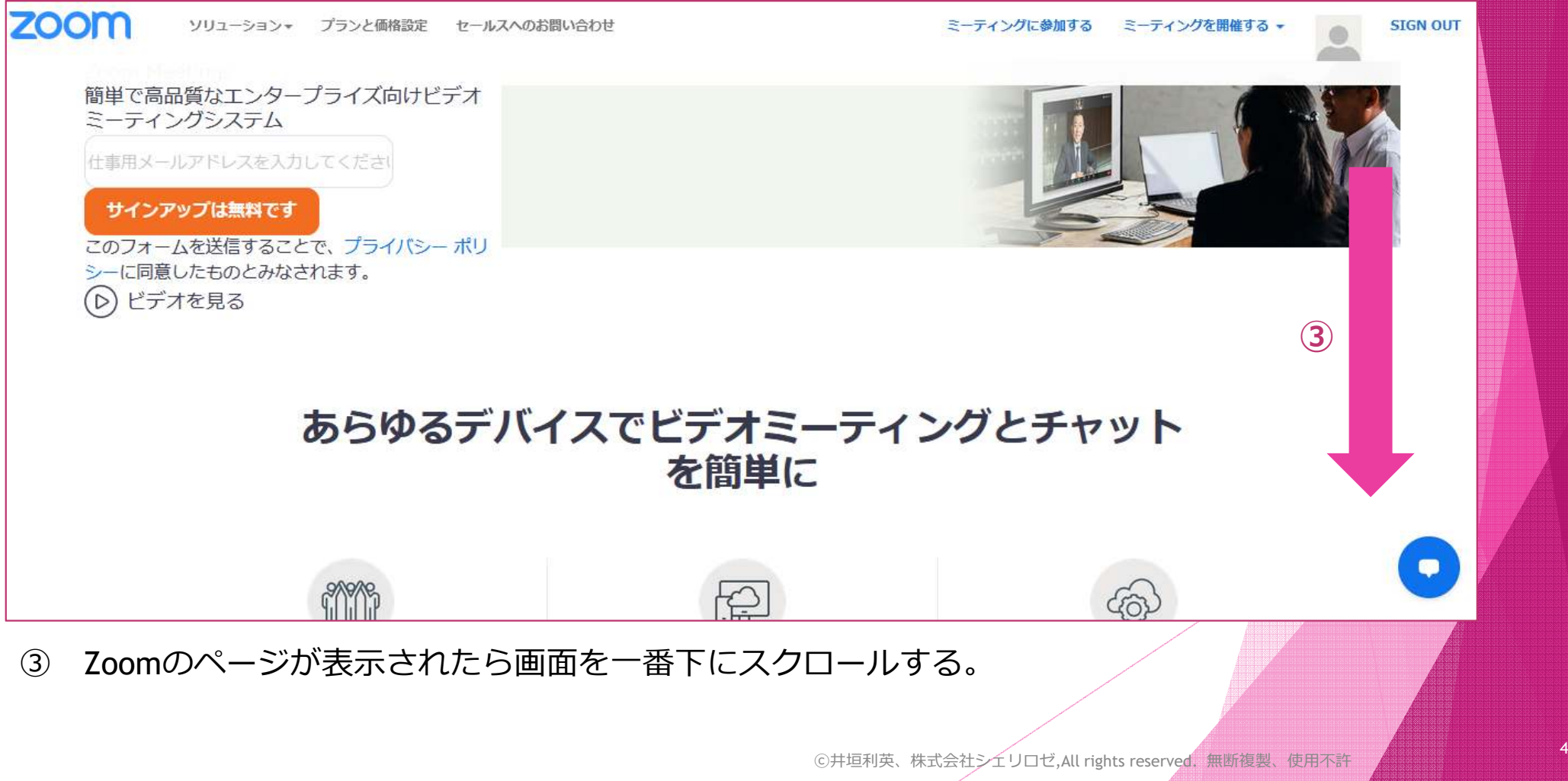

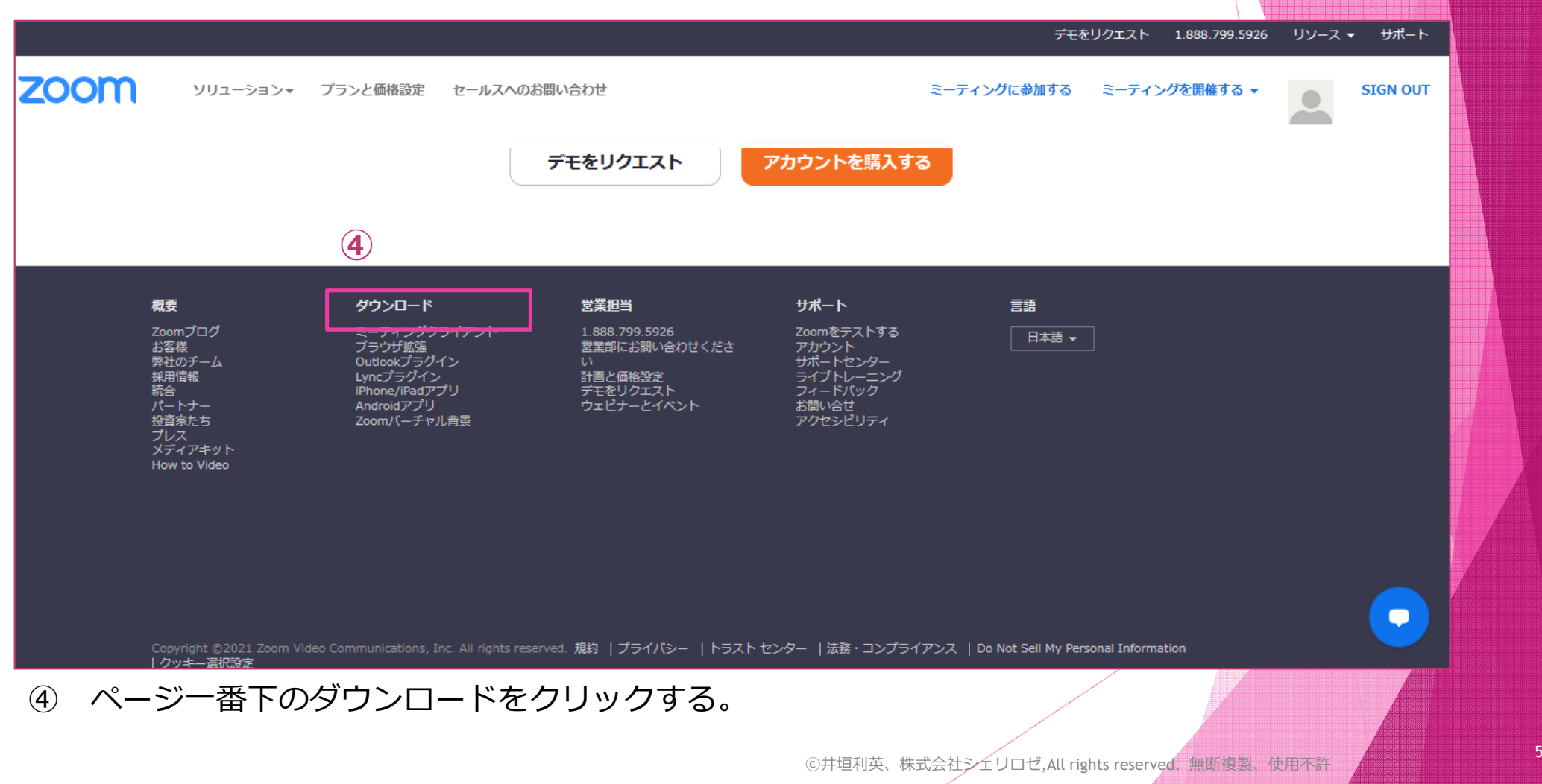

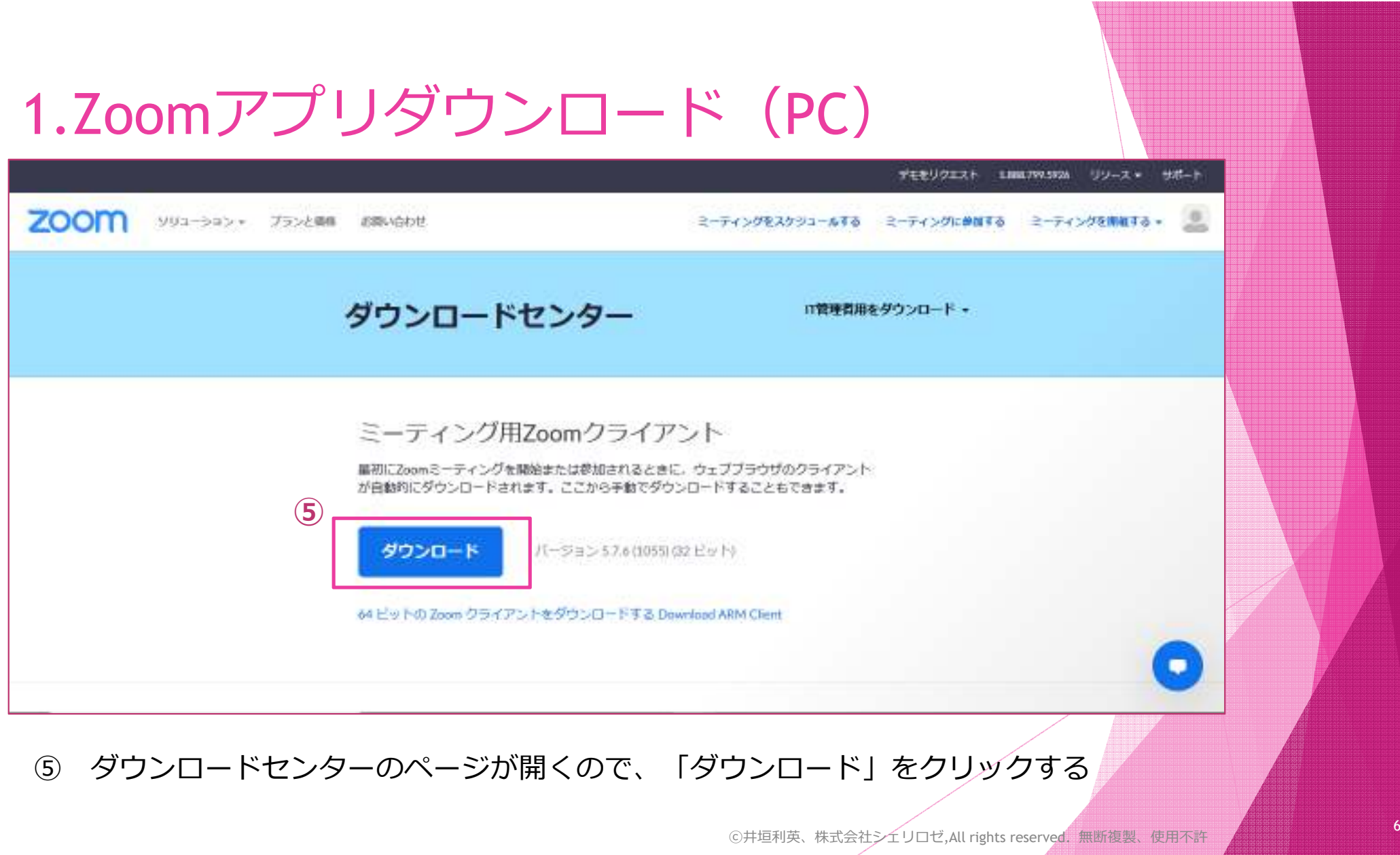

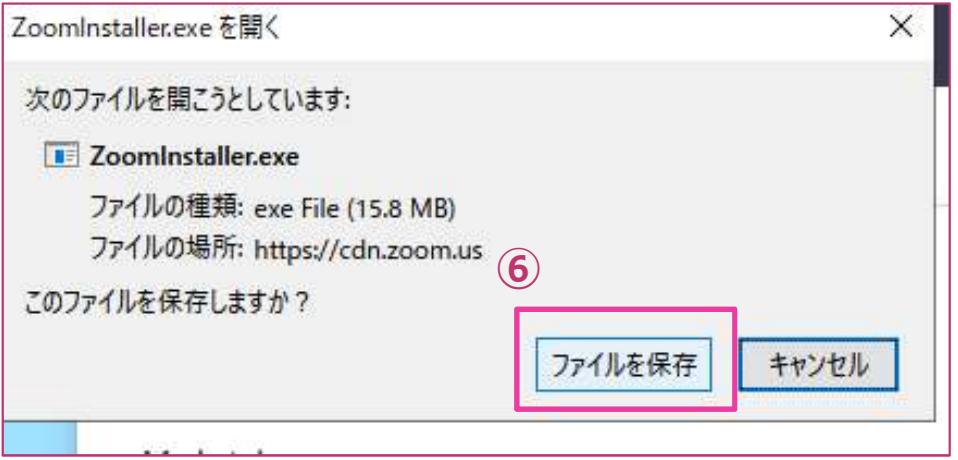

<sup>⑥</sup> 「ZoomInstaller.exeを開く」とパネルが出るので、「ファイルを保存」をクリックする。

#### デスクトップ

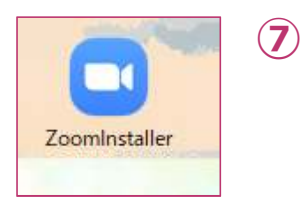

<sup>➆</sup> パソコンのデスクトップ、または、 ファイルの「ダウンロード」に「ZoomInstaller」ファイルが保存されています。

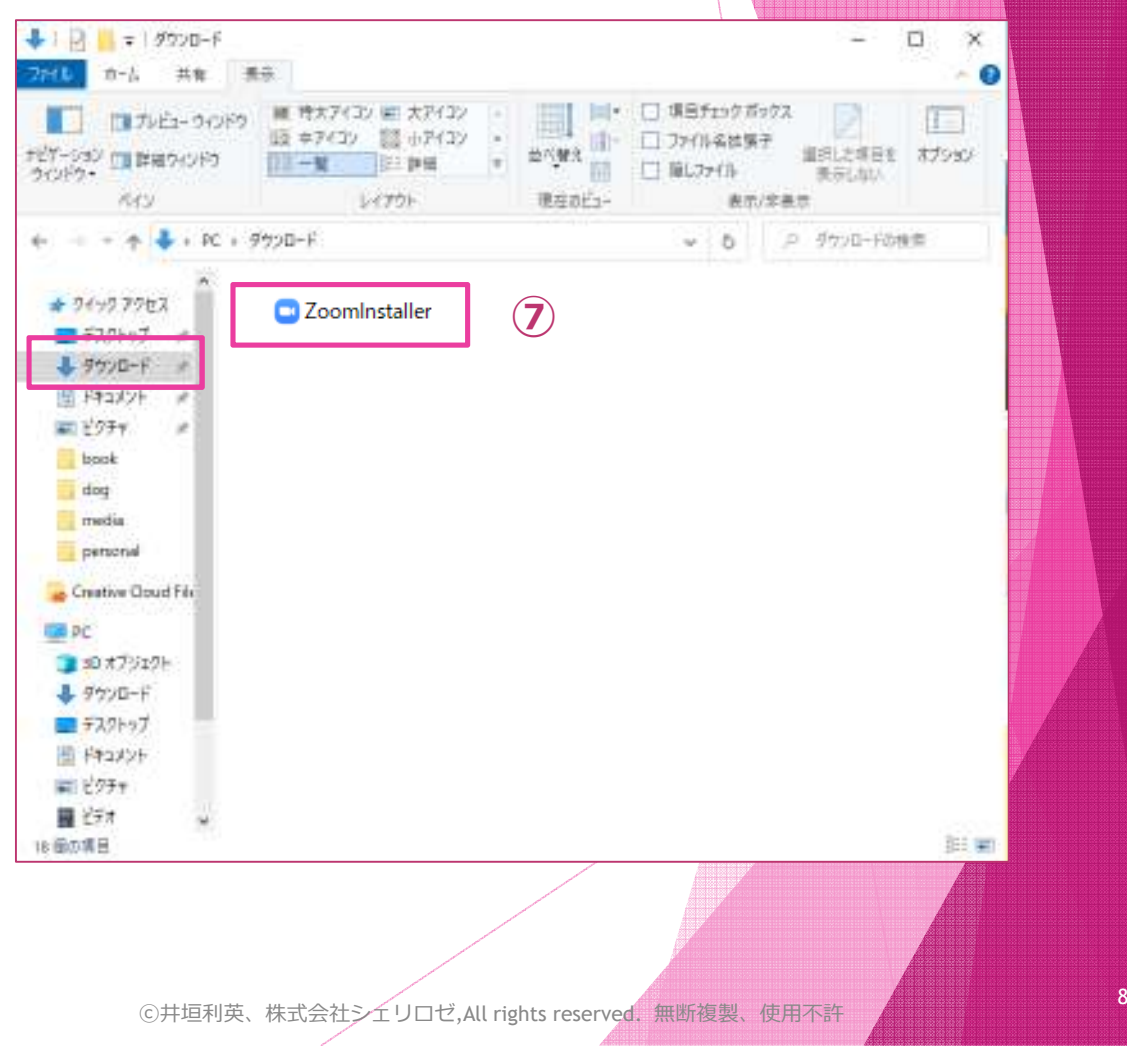

# 2.Zoomアプリインストール

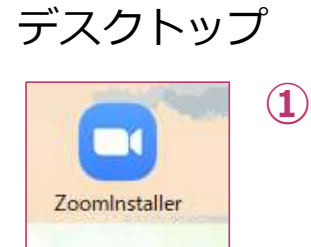

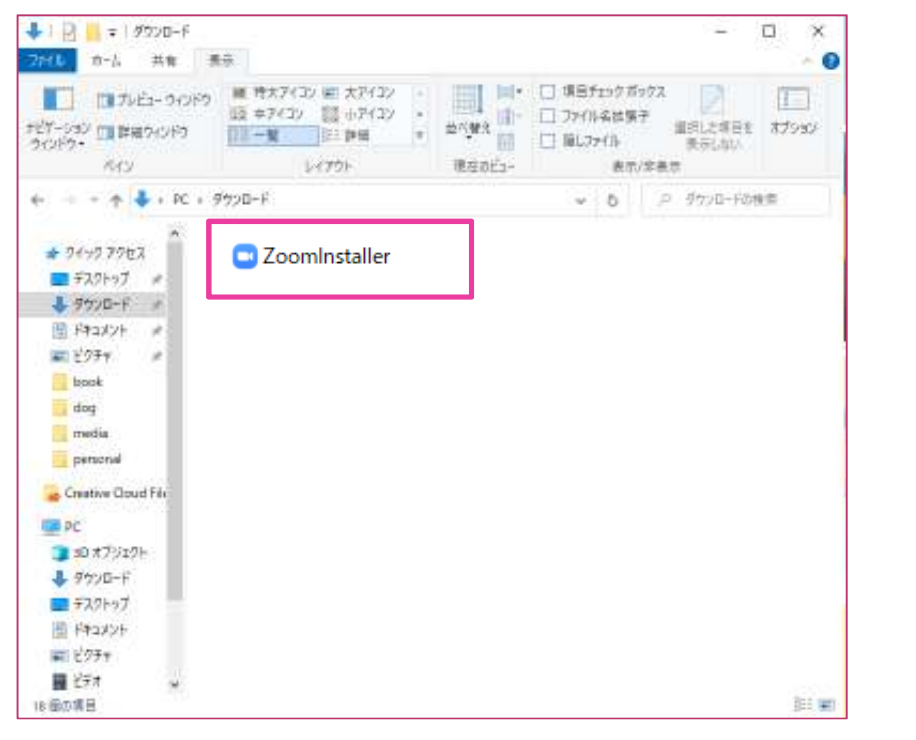

<sup>①</sup> 前ページで保存された「ZoomInstaller」をダブルクリックする。

#### 2.Zoomアプリインストール

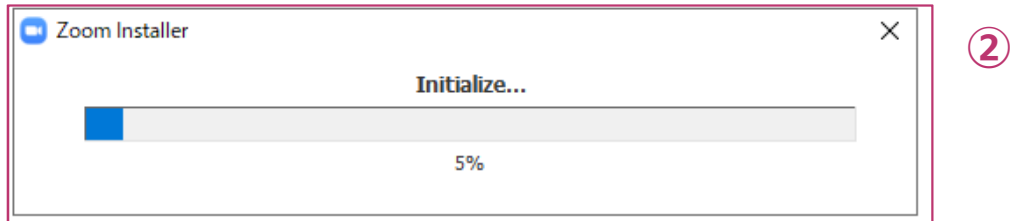

<sup>②</sup> パネルが表⽰される。100%になったら、インストール完了です。

### 2.Zoomアプリインストール

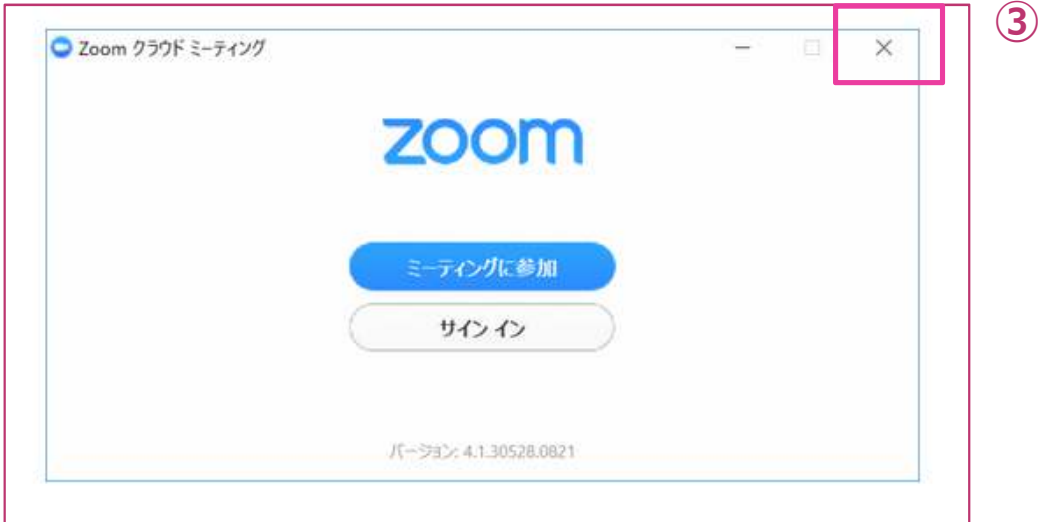

③Zoomが起動するので、いったん「×」をクリックして終了する。

<sup>④</sup> デスクトップにZoomのアイコンができます。

©井垣利英、株式会社シェリロゼ,All rights reserved. 無断複製、使用不許

④

 $\blacksquare$  $\overline{a}$ Zoom

#### メール本文

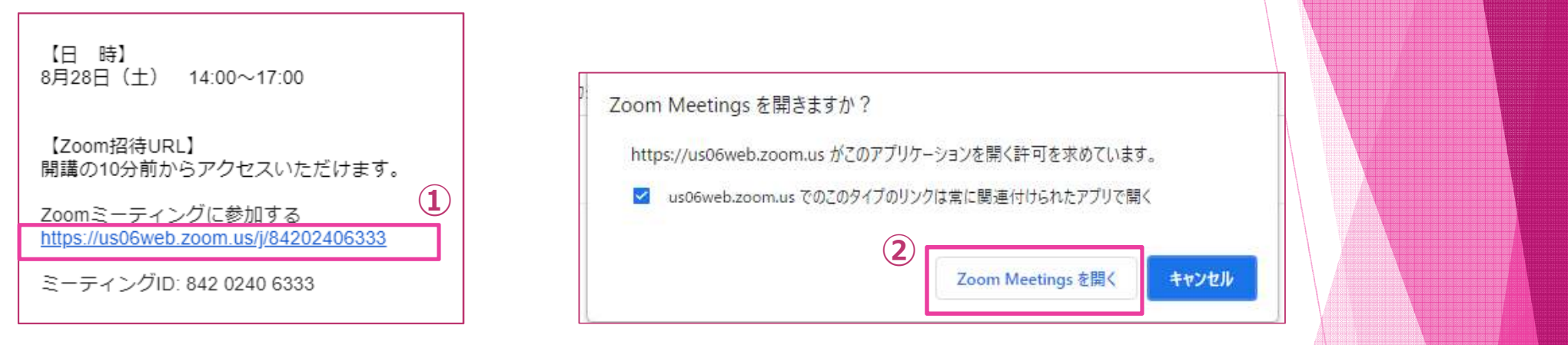

- <sup>①</sup> 講座申し込み・⼊⾦後、Zoom受講申込者に、Zoomの招待URLが記載されているメールをお送りします。 講座開始時間の10分前くらいに、⻘字のURLをクリックする。
- ② インターネットのページが開くと同時に、「Zoom Meetingsを開きますか?」とパネルが 表示されるので、「開く」をクリックする。

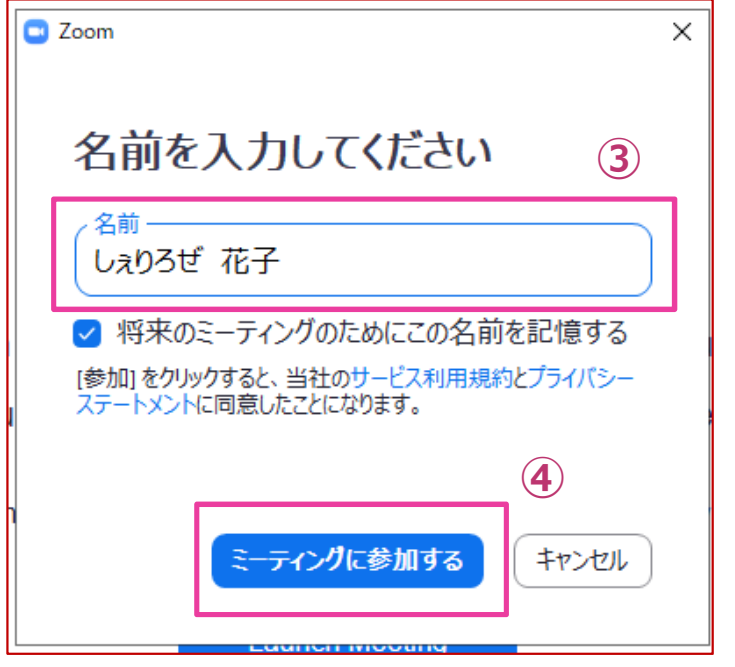

3 名前入力パネルがでるので、平仮名もしくは 漢字で名前を入力してください。

<sup>④</sup> 「ミーティングに参加する」をクリックする。

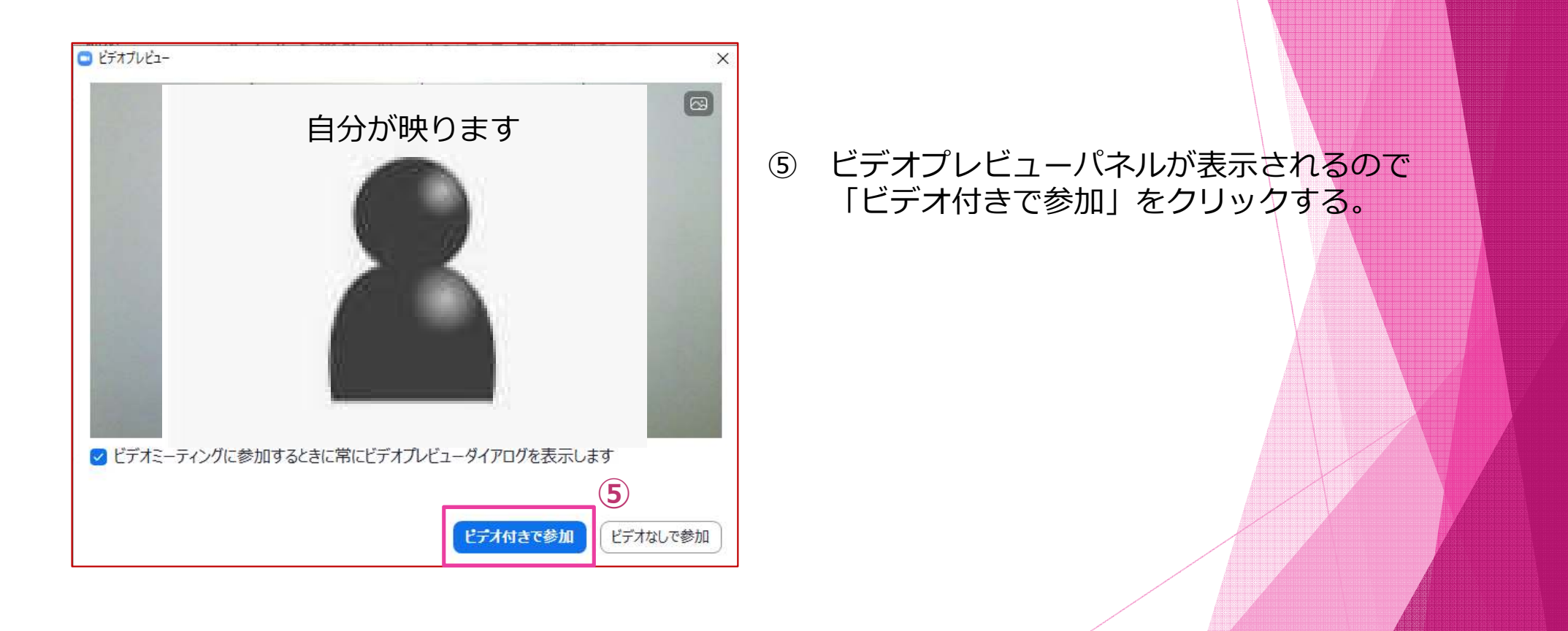

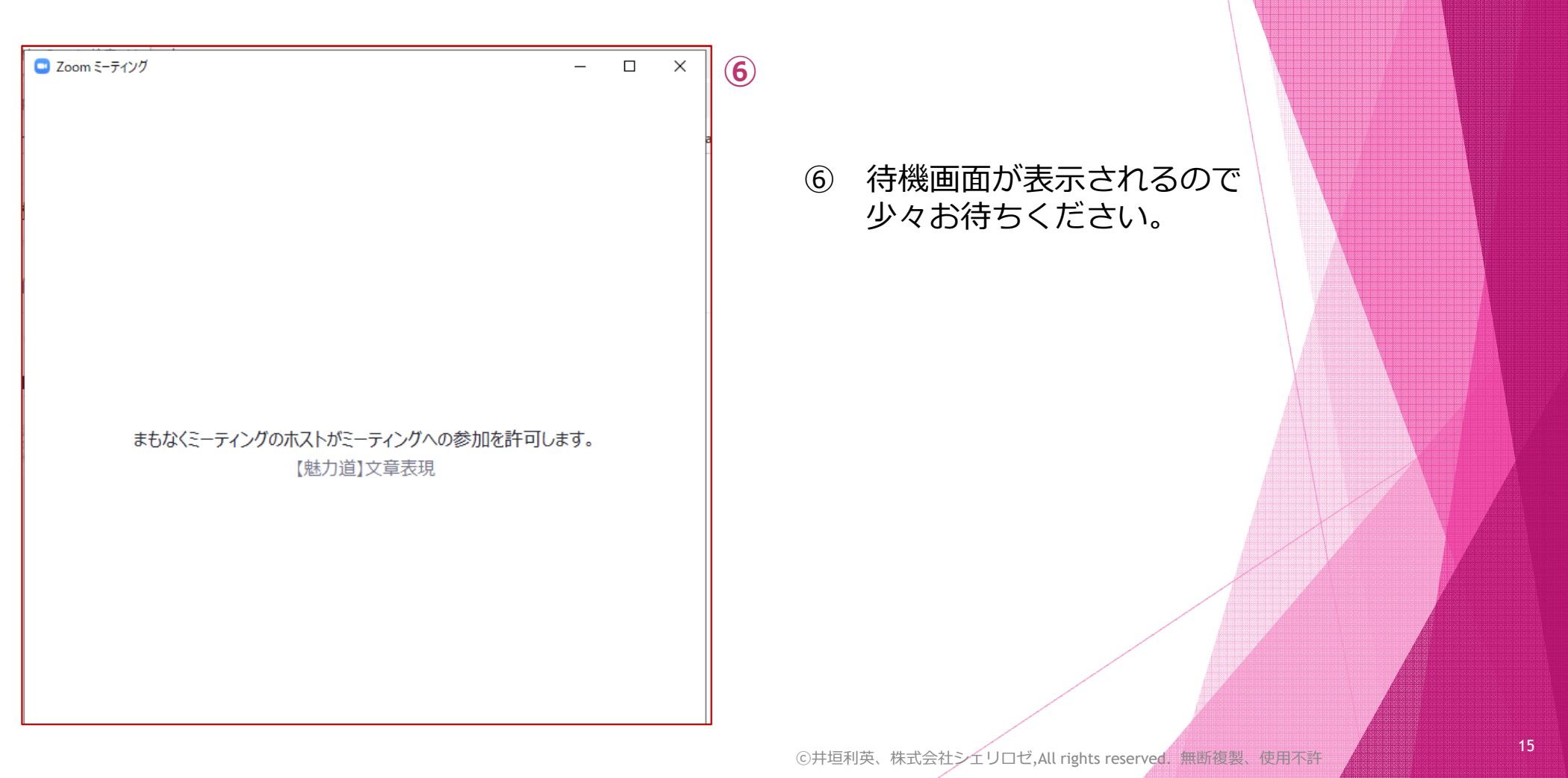

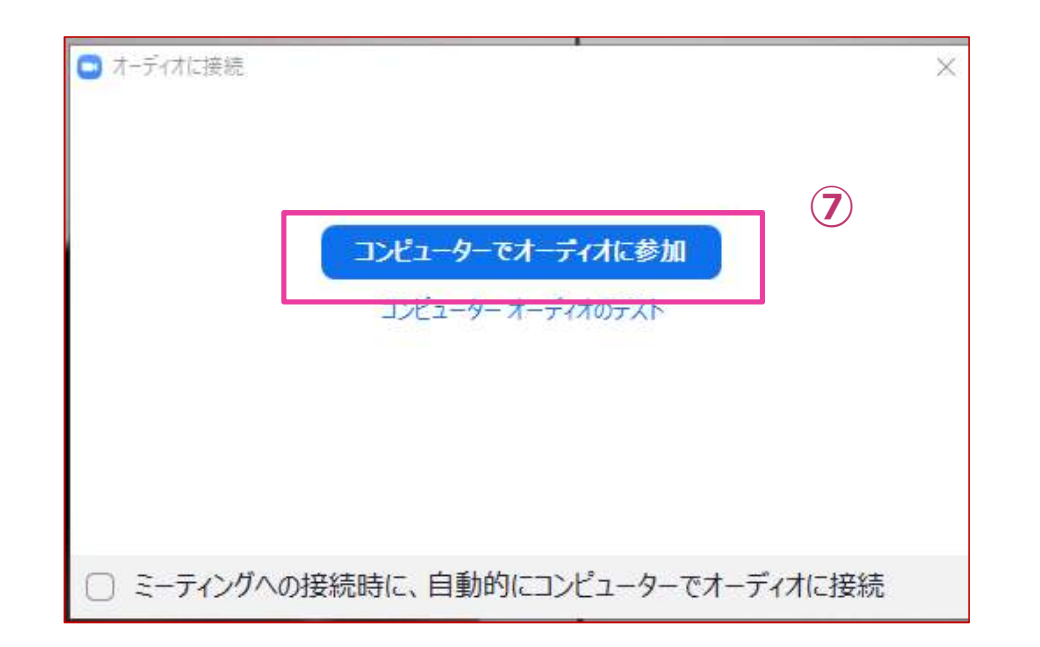

<sup>➆</sup> 「オーディオに接続」パネルが表⽰されるので、「コンピューターでオーディオに参加」を クリックする。

⑧

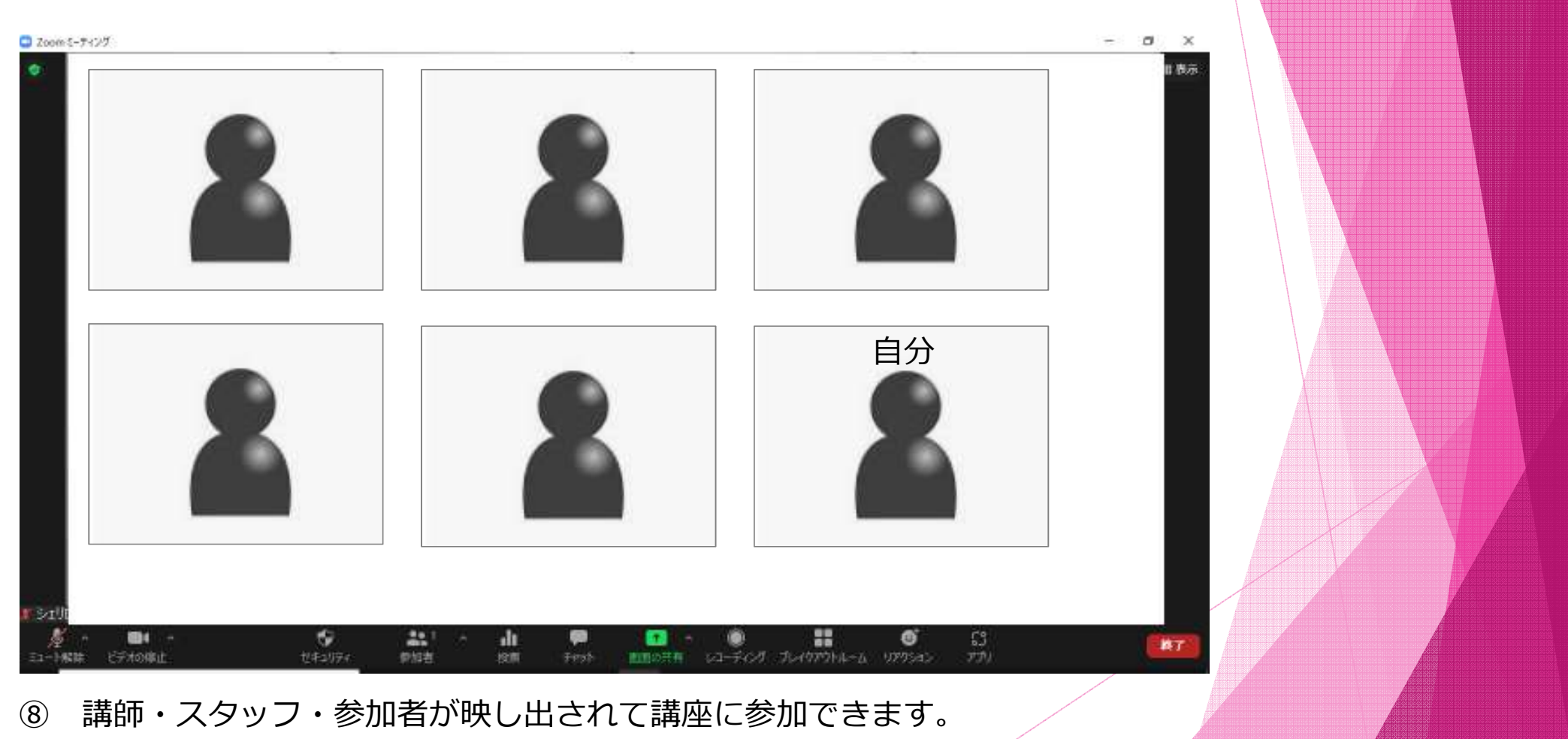

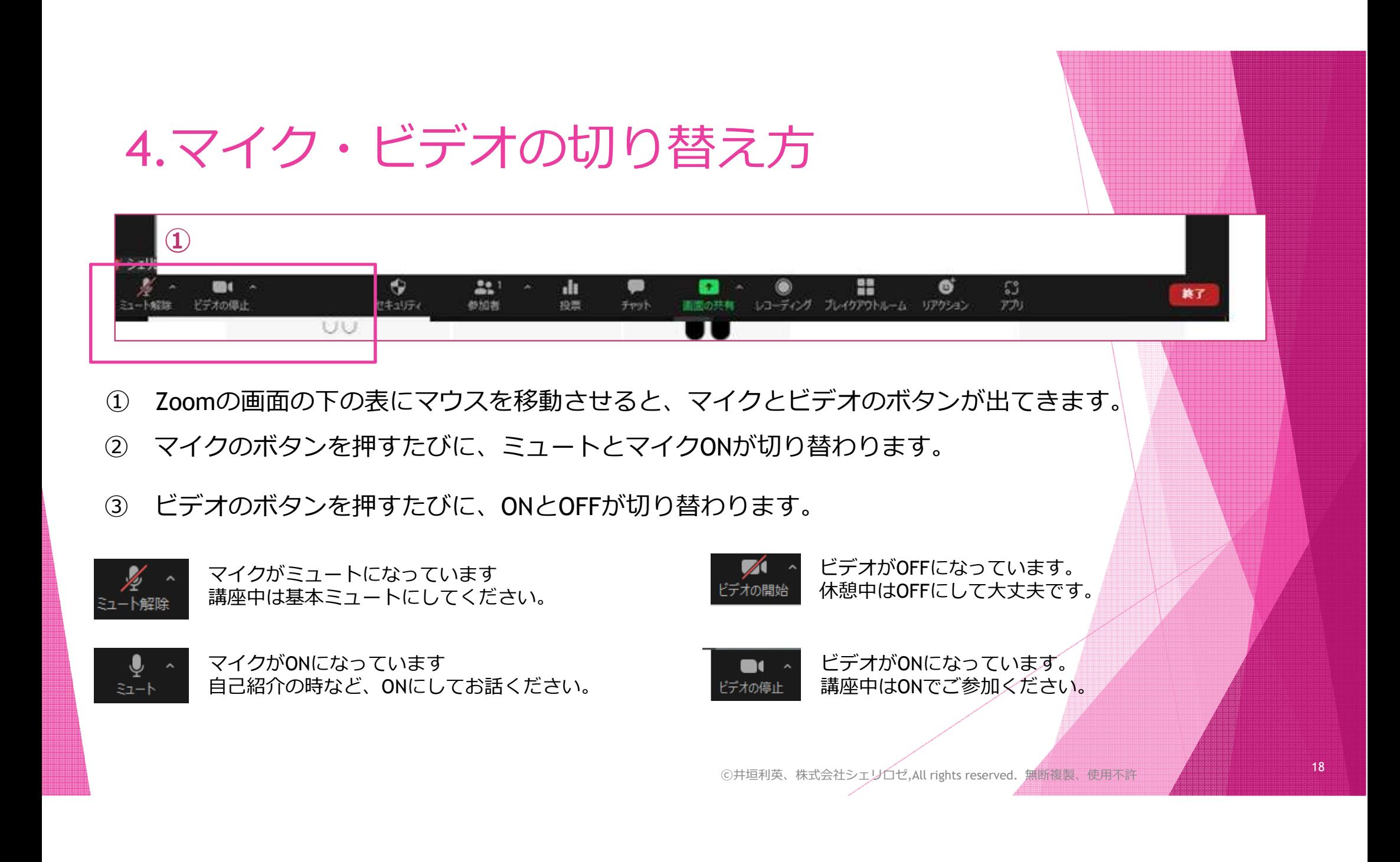

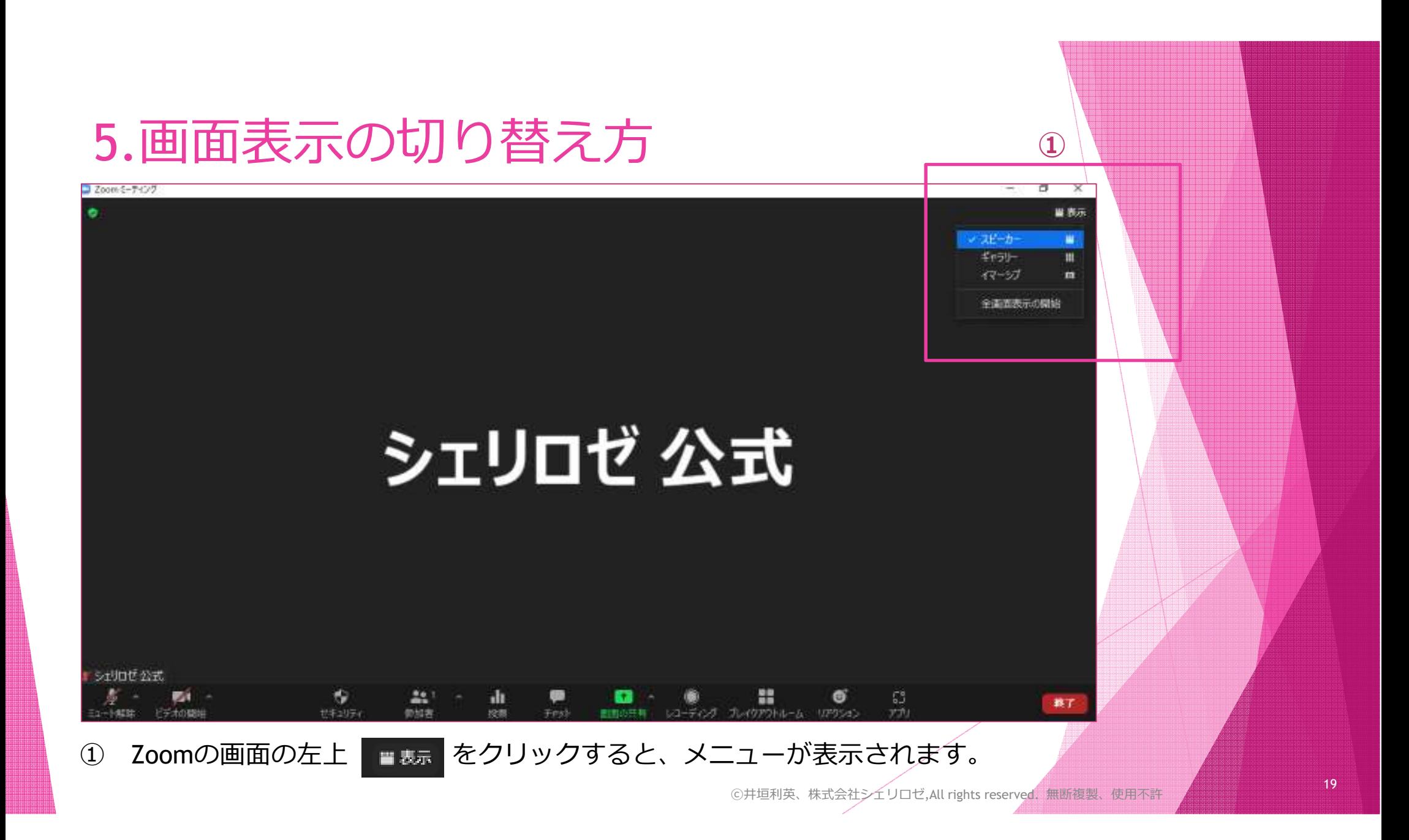

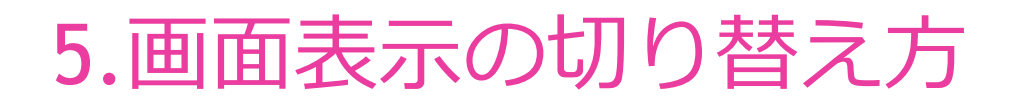

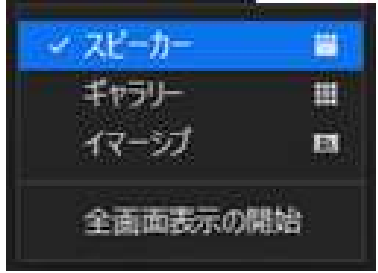

スピーカーを選ぶと…講座中にしゃべっている人が大画⾯で表⽰されます。

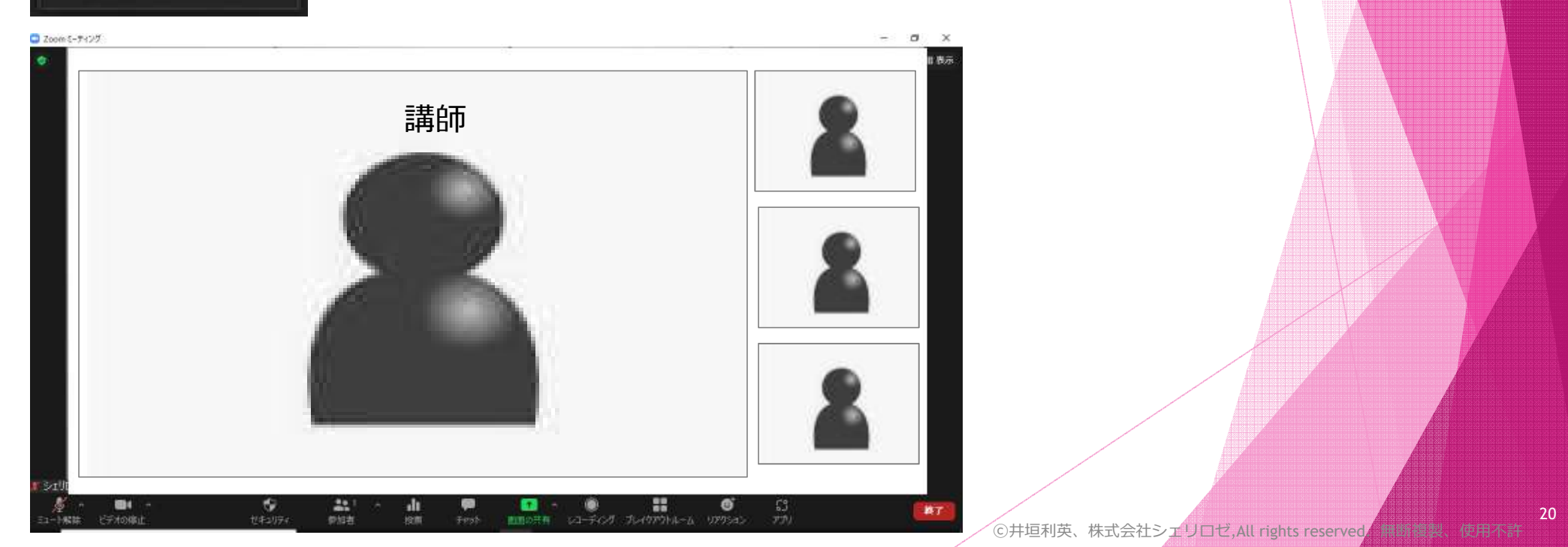

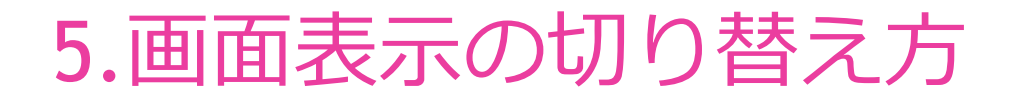

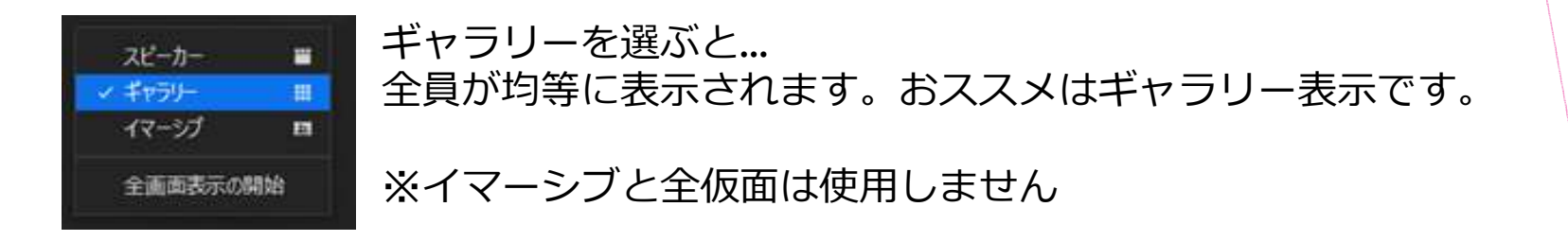

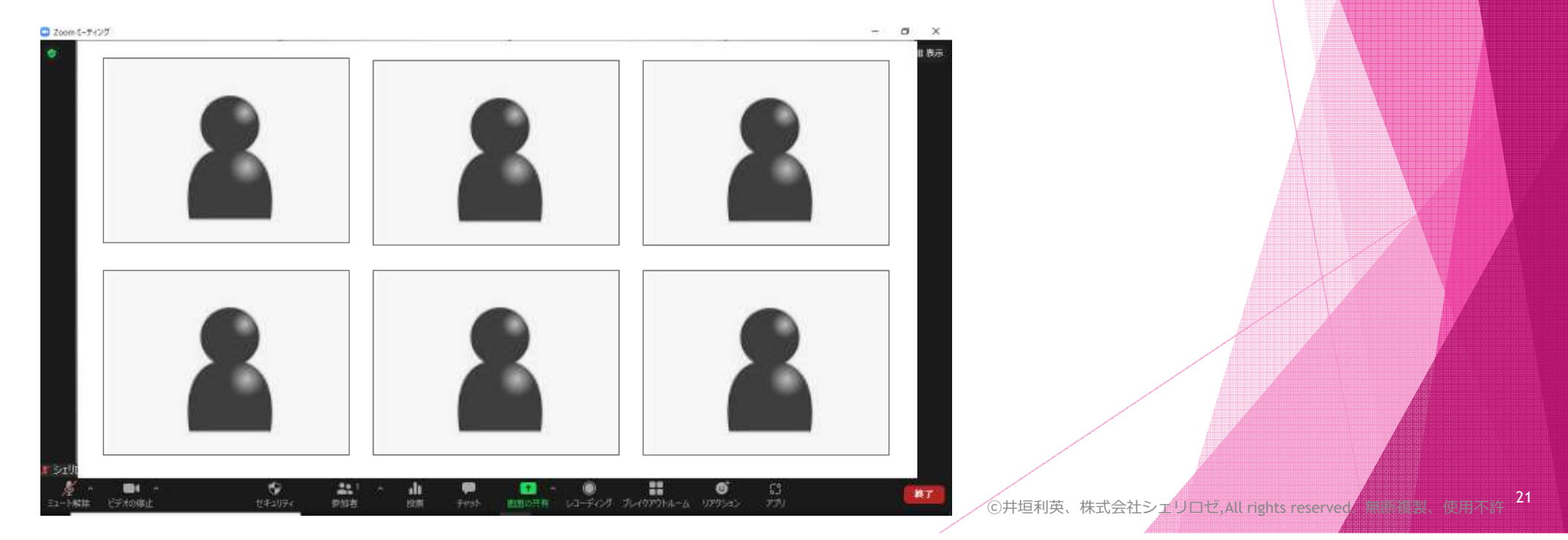